## **How to Setup Messaging and Security Alerts**

## **How to Setup Messaging and Security Alerts**

Setting up Messaging alerts and Security alerts is almost the same as Account Activity alerts, except that there is no need to select accounts.

1. Select the appropriate sub-tab on the Notify Me Alerts page. The **Messaging Alerts** sub-tab looks like this.

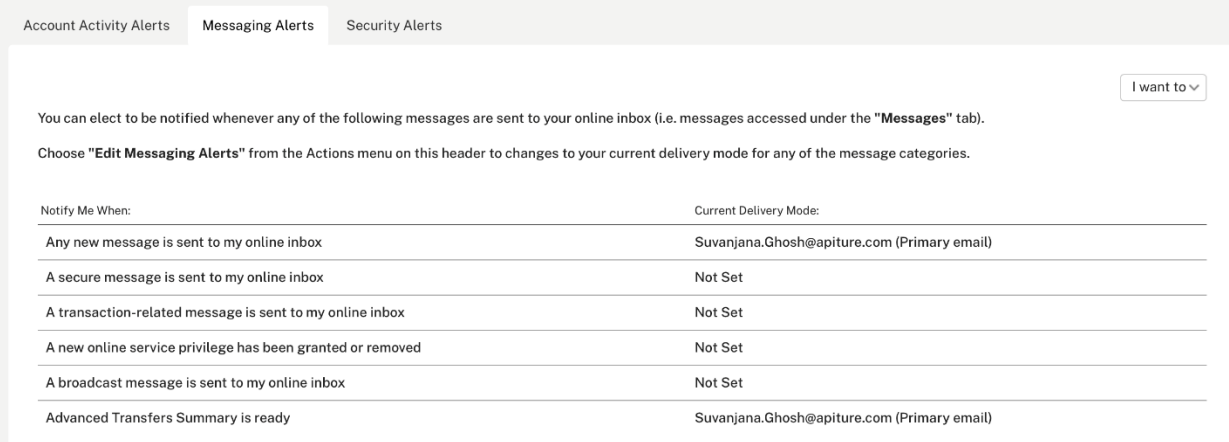

The alert "A security-related change is made" always appears. You see other alerts only when you have corresponding Online Banking services.

- 2. Click **Edit Messaging Alerts** or **Edit Security Alerts** in the **I want to** menu of either sub-tab to go to the editing page for the selected alert type. For Messaging Alerts, the page looks like this.
- 3. On the editing page, select delivery mode(s) to indicate where the desired alerts should be sent.
- **NOTE:** Most Security alerts are not optional. They have the primary email address selected as a delivery mode by default, and it cannot be removed.
	- 4. In the case of Security alerts, as illustrated below, some alerts take a parameter value. Change the system default value if necessary.
	- 5. Click **Save** to save the changes.

## **How to Edit Messaging and Security Alerts**

You can use the same process to edit Messaging alerts and Security alerts as you do to set them up, described above (refer to Setting Up Messaging and Security Alerts).

As noted previously, Security alerts are always sent to the primary email address, and this cannot be changed. However, you can edit the other available delivery modes for your Security alerts, and edit the amount parameters that some Security alerts require.